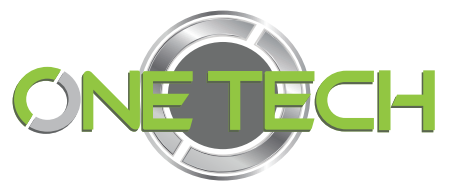

## **Face recognition terminal system**

## **User Manual**

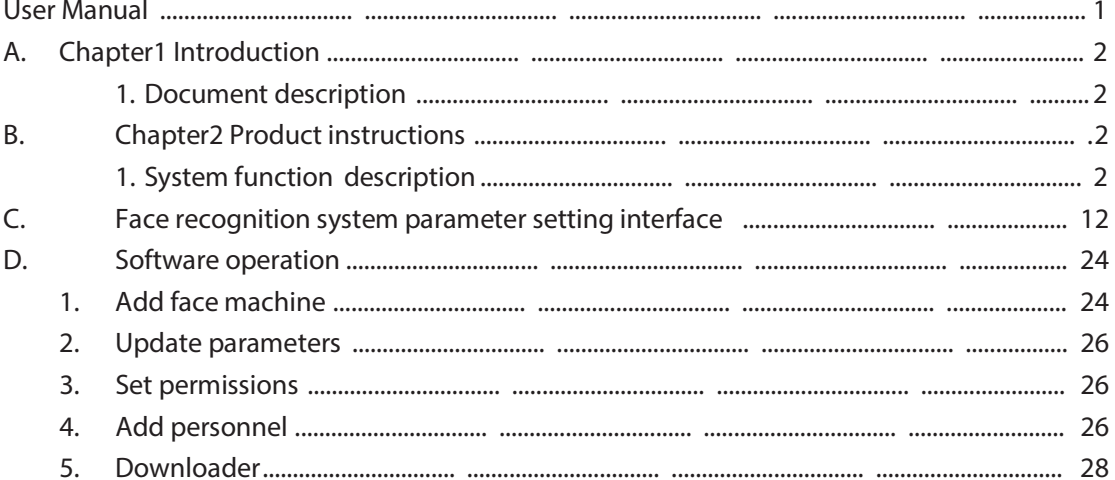

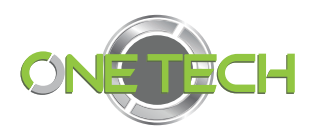

# **A. Chapter1 Introduction**

## 1. Document description

This document is a user's manual for face recognition software.

Thank you very much for using our products. We will be happy to provide you with the best service.

This manual may contain technical inaccuracies or typographical errors.

The content of this manual will be updated regularly, and the updated content will be added in new versions of this manual.

We may improve or update the products or programs described in this manual at any time.

### **2. Use range**

This document is intended to help users understand the use of product features.

# **B. Chapter2 Product instructions**

## 1. System function description

The function of the face recognition system is divided into two parts: human-machine interaction and management module. When the customer uses it, only the human-machine interaction interface is displayed, and the background management can be entered only after being verified by the administrator.

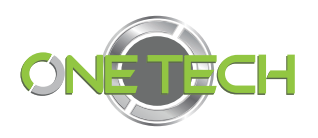

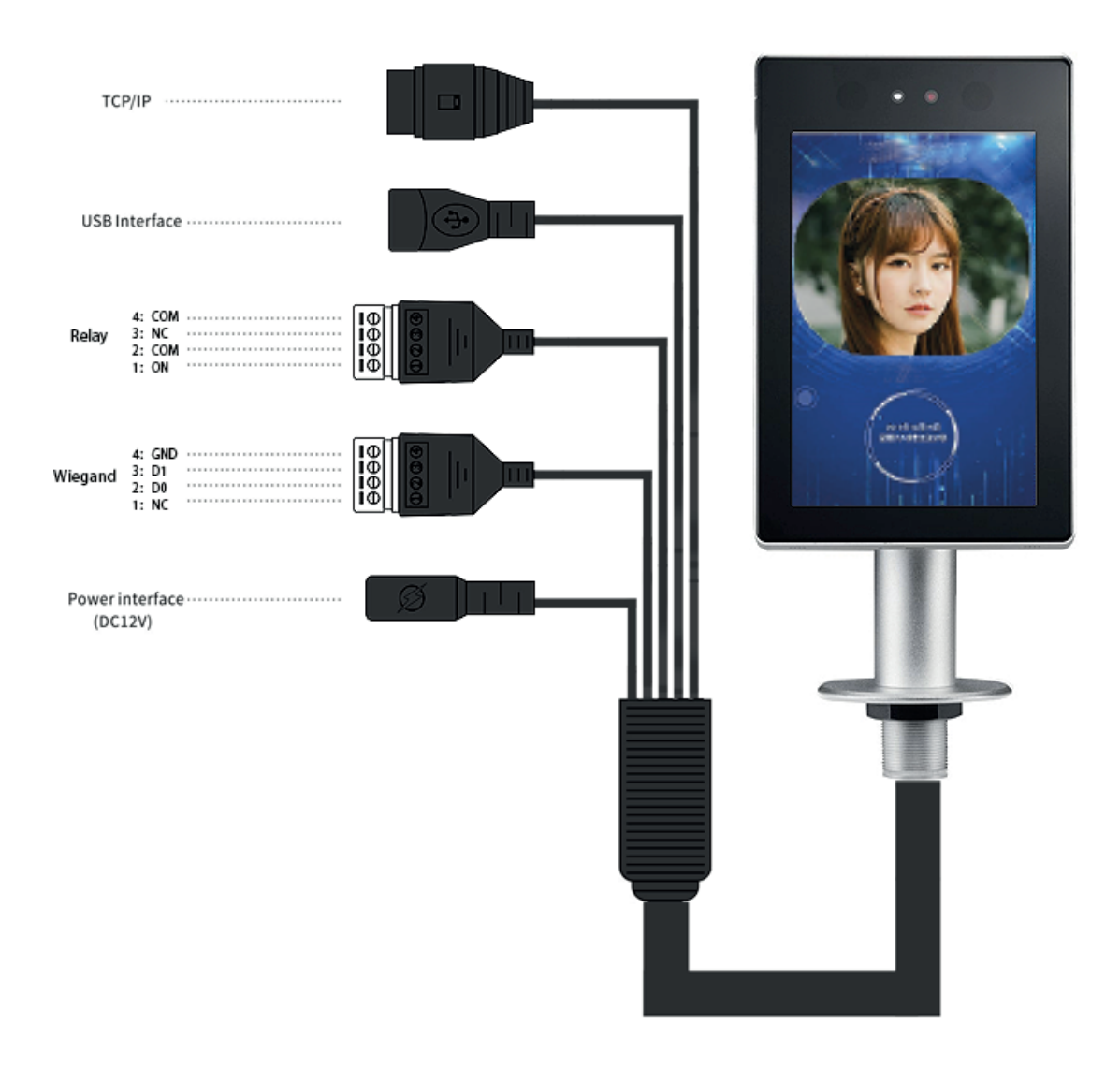

GND, +12V: external +12V power input; GND: ground wire, +12V: 12V input; use 12V power adapter;

RJ45: Ethernet interface;

USB: standard USB inter face;

ON, COM, NC, COM: a group of relay outputs to control the opening signal of the external access control board ;

NC, D0, D1, GND: Wiegand output, connected to the access controller .

#### 1.1 Human- computer interaction

1. The main UI face-swipe interface is shown in Figure 1, UI1 (the default UI), and UI2 is shown in Figure 2, which only shows the results after the camera captures the video and compares!

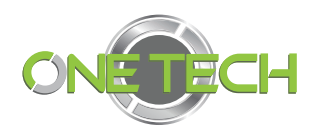

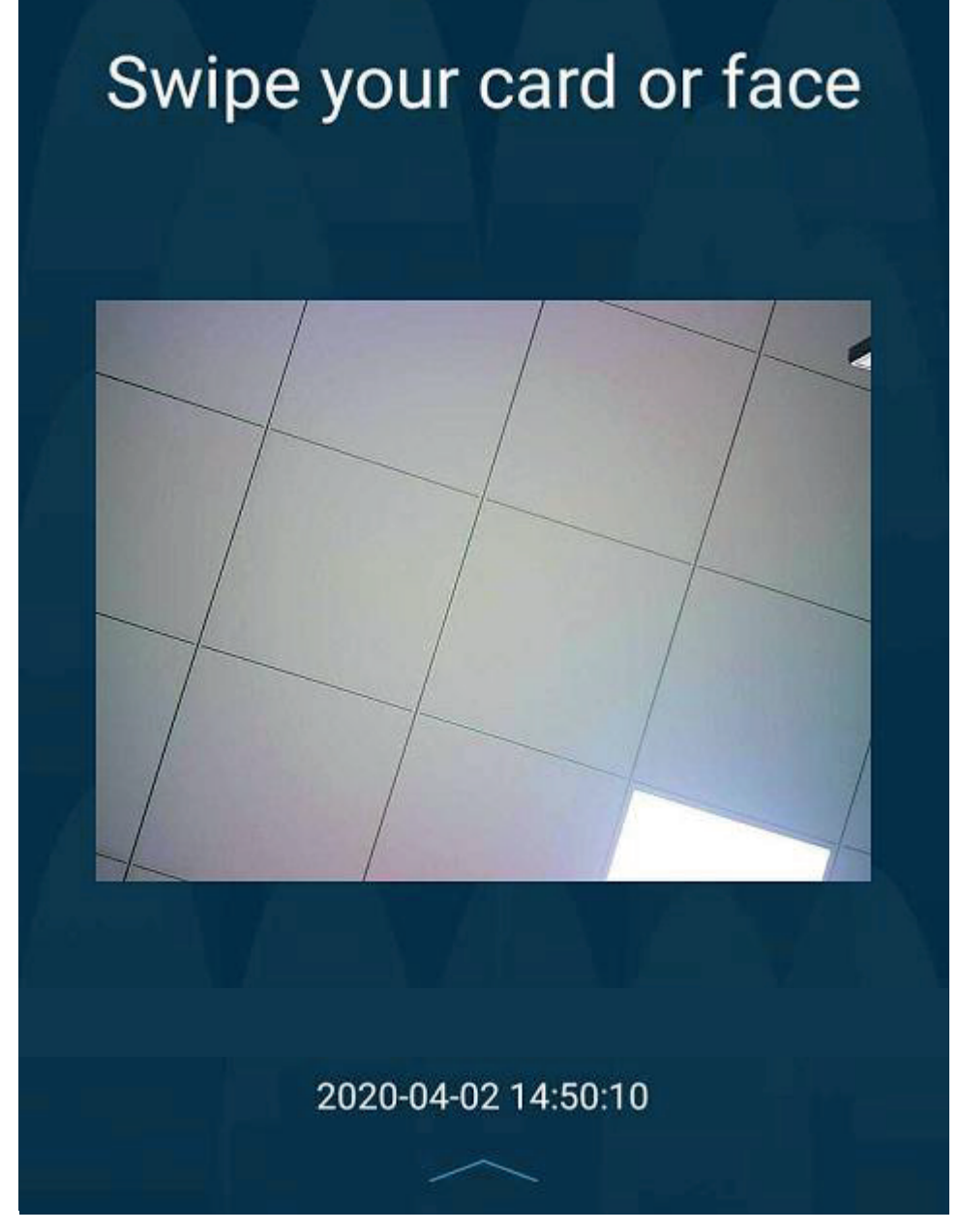

Figure 1

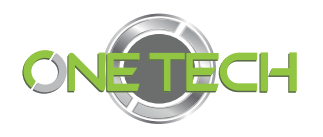

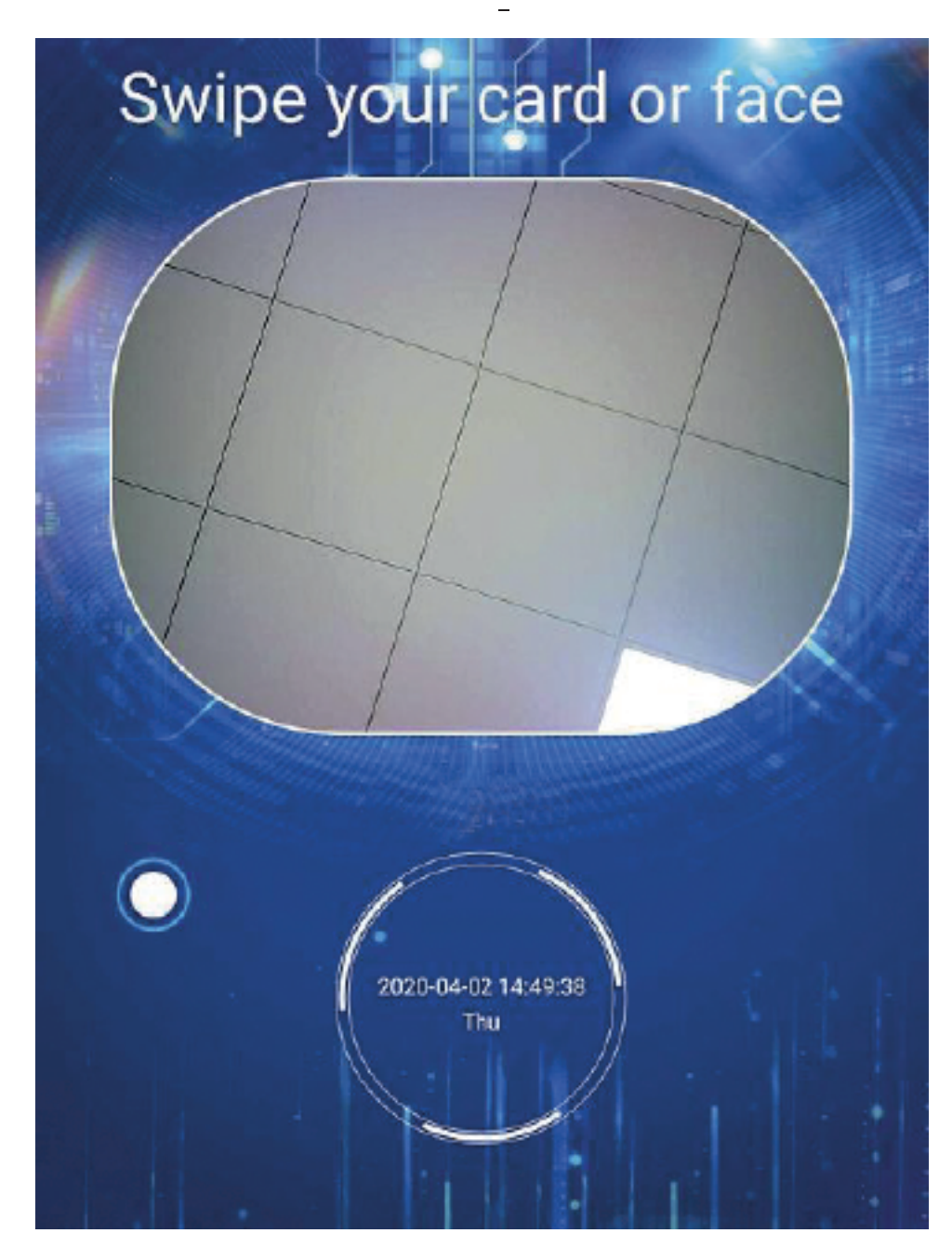

Figure 2

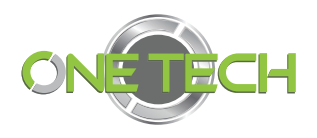

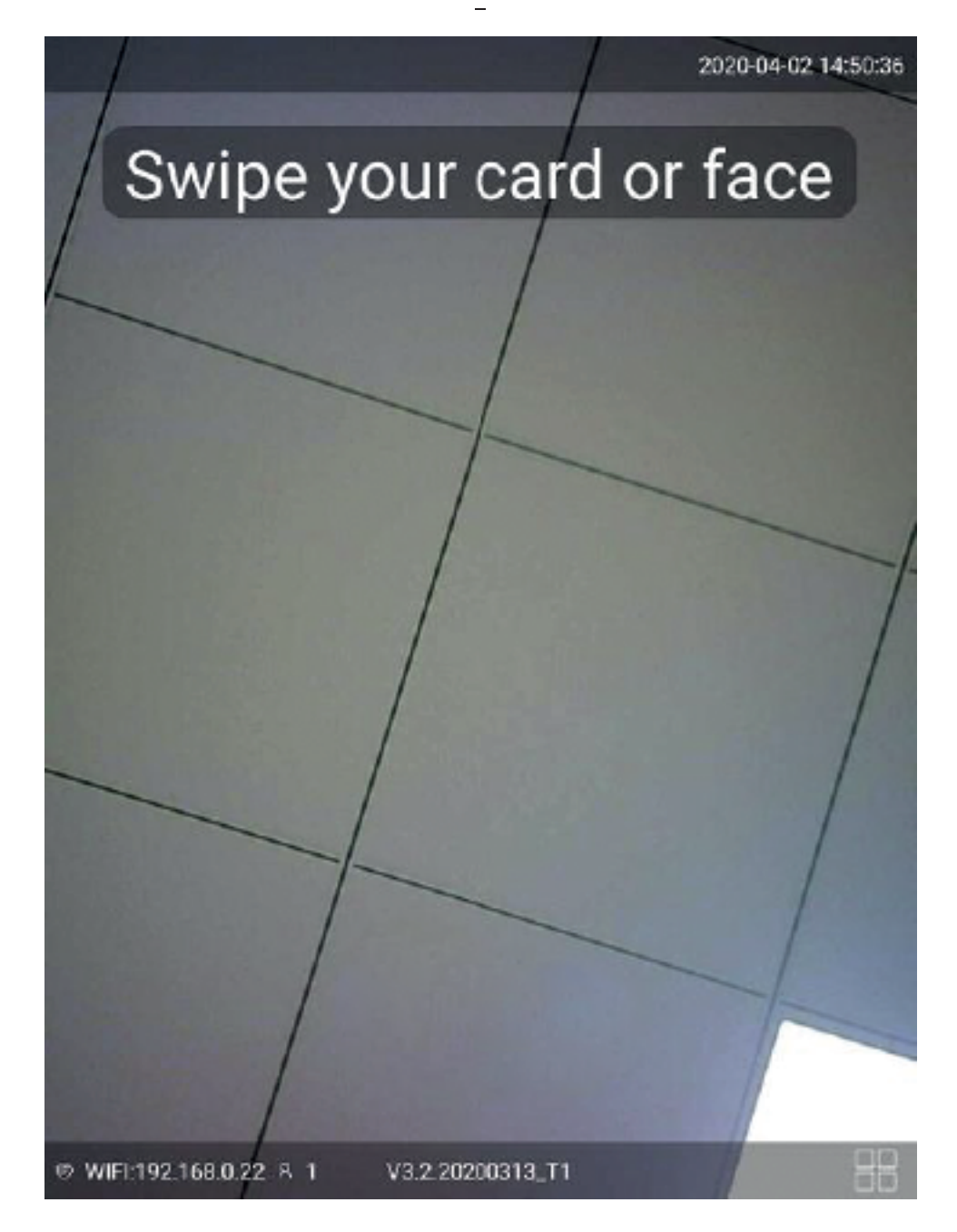

**8-inch touch screen version**)

2. Operation display of quick icon bar at the bottom of UI1 and function introduction of quick icons, as shown in Figure 3 and Figure 4

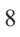

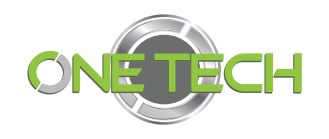

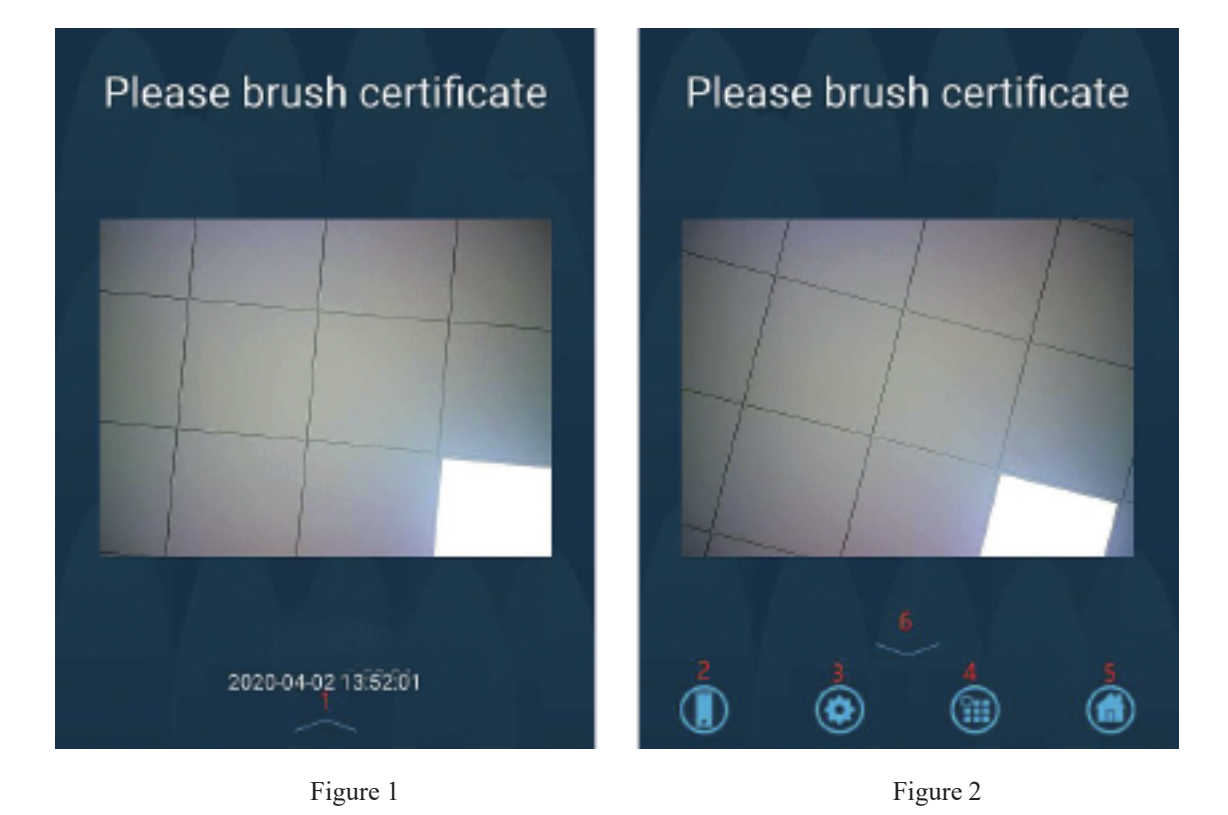

3. The operation display of the quick icon bar at the bottom of UI2 and the function introduction of quick icons are shown in Figure 5 and Figure 6:

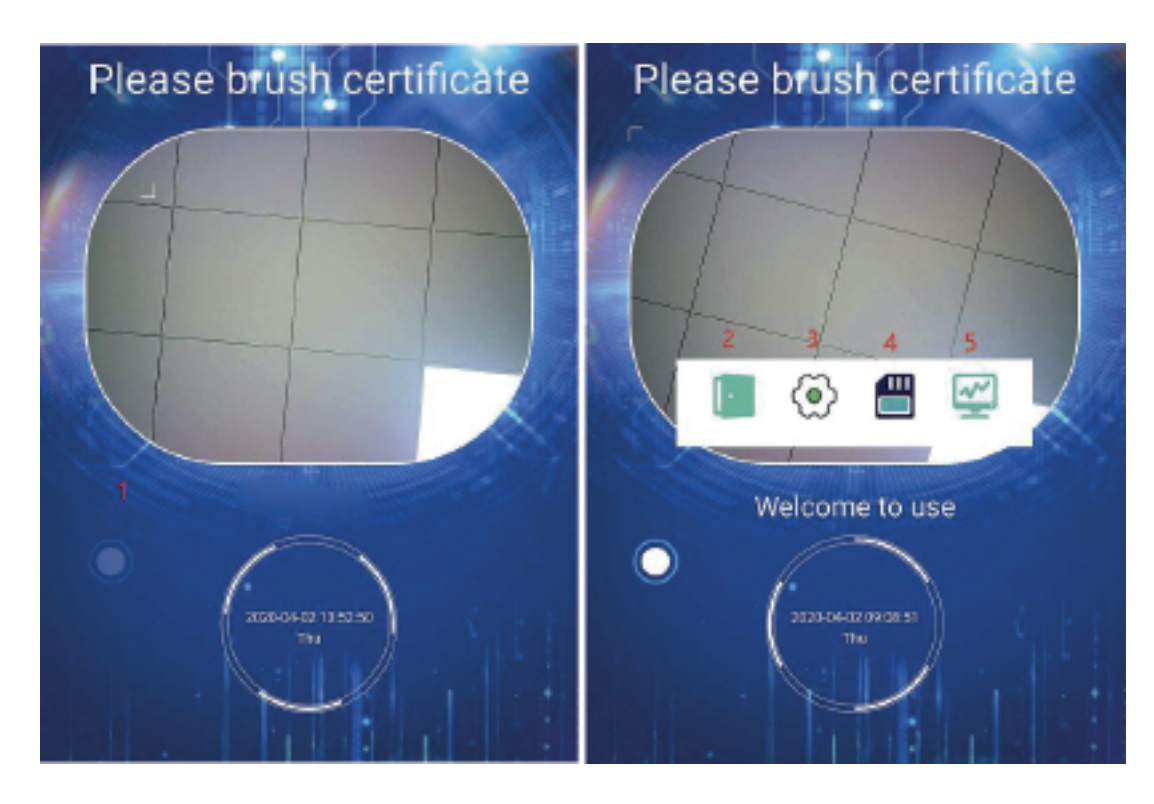

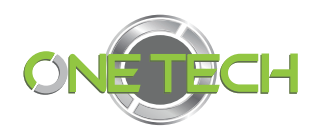

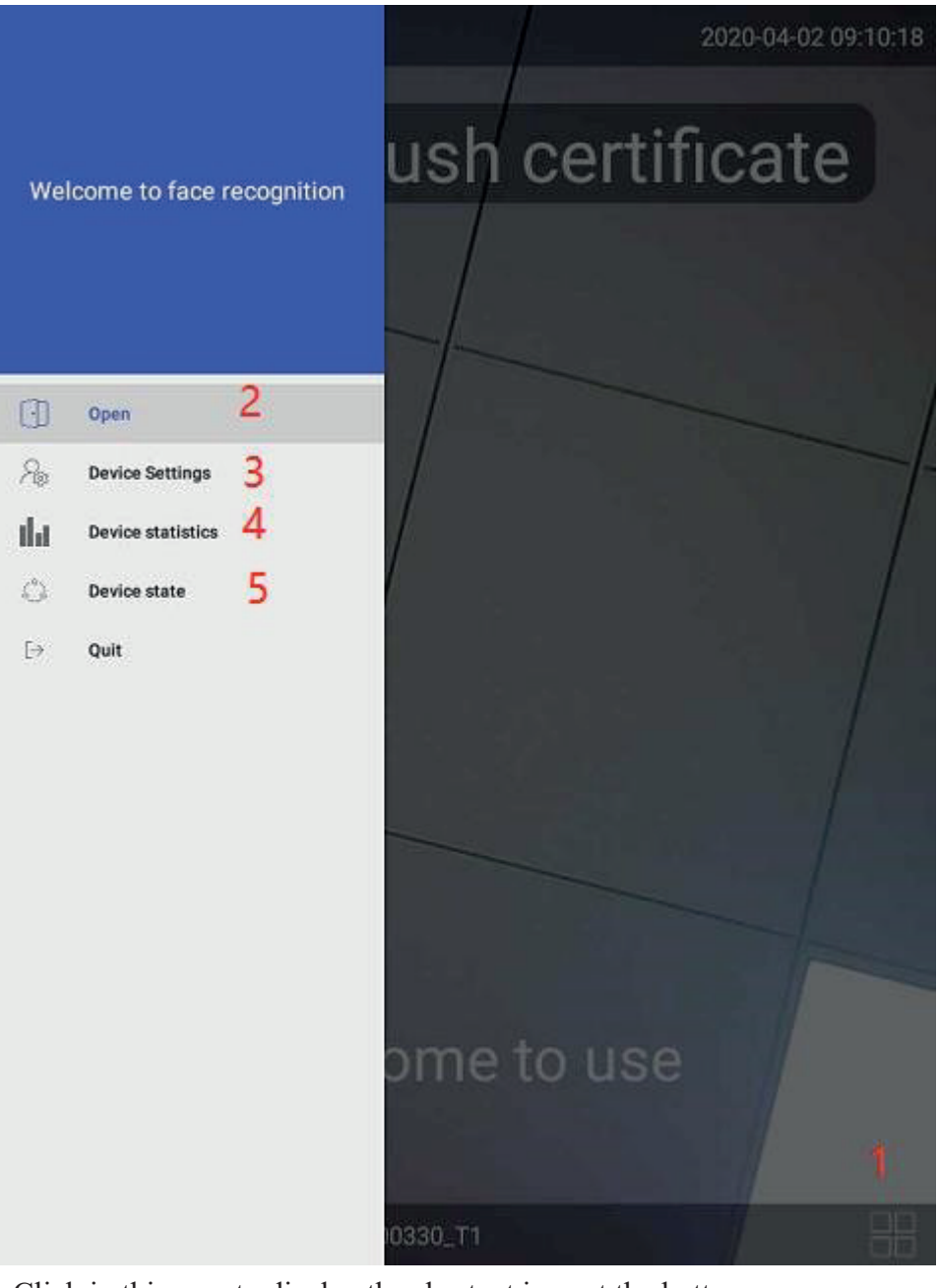

- ① Click in this area to display the shortcut icon at the bottom.
- ② Click to enter the password, the password is correct to open the door, as shown in Figure4, long press the pop-up password box to return to the desktop, as shown in Figure 5.

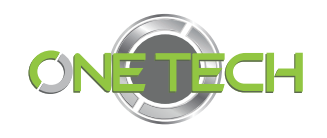

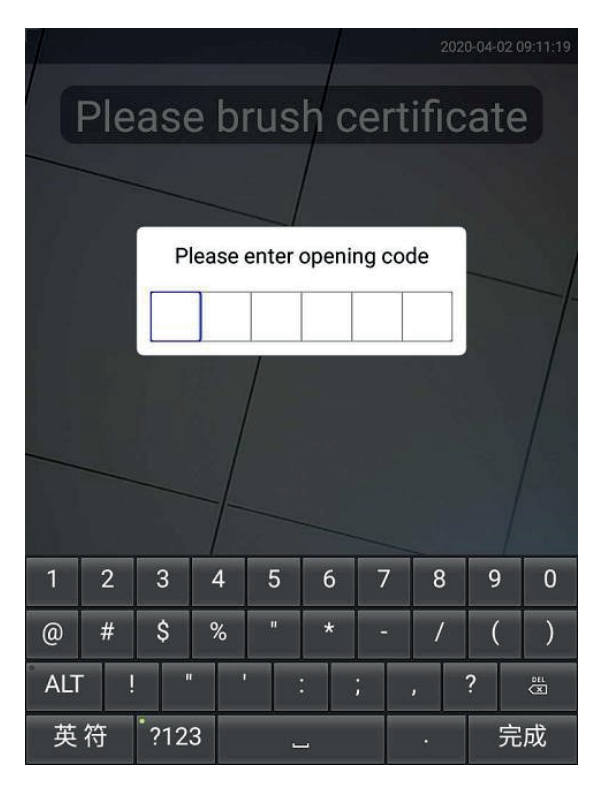

Figure 5

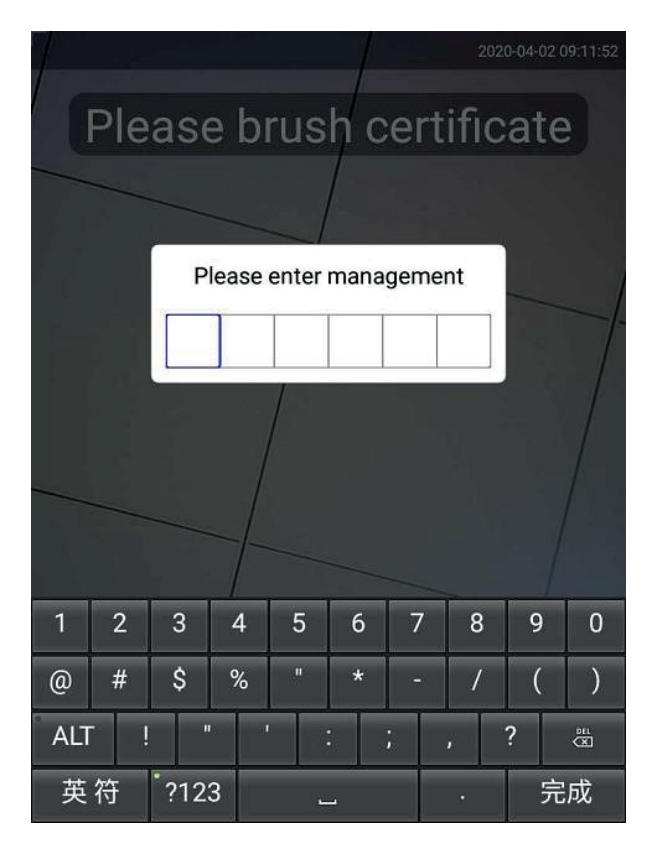

Figure 6

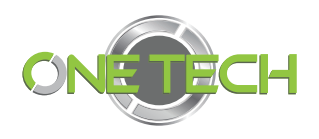

③ Administrator password setting button. After clicking, enter the management password to enter the setting management interface. Initial default password (111111),

users can change the initial administrator password after login, as shown in Figure 6.

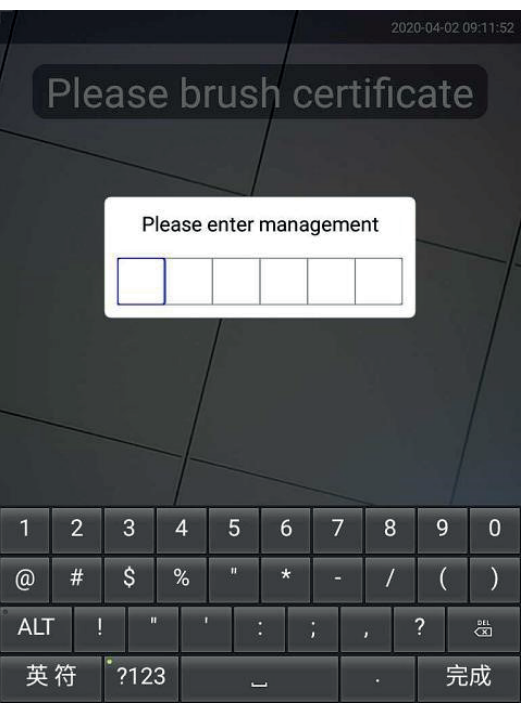

Figure 7

① People flow statistics button, you can view the statistics of current day and month respectively, the types are divided into 1: 1 and 1: N, click to switch to view, as shown in Figure 7.

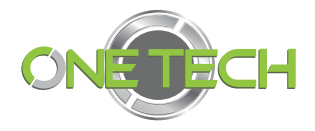

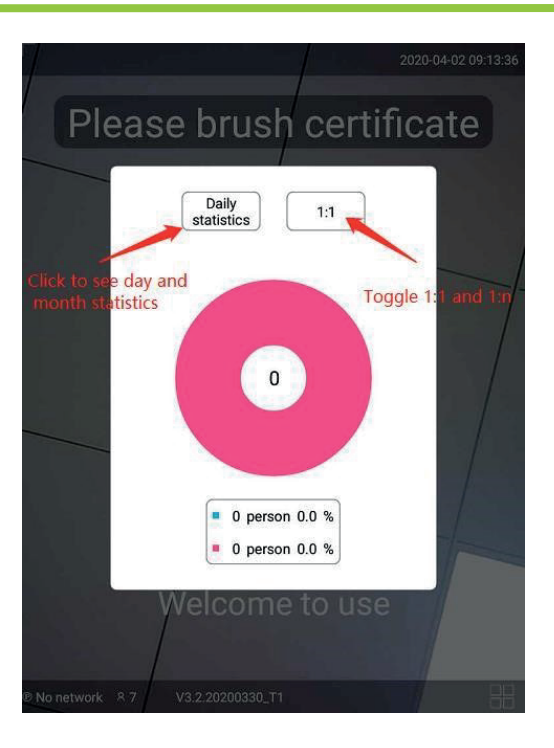

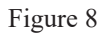

② Run status button, you can view the device number, IP address, verification mode and fill light brightness.

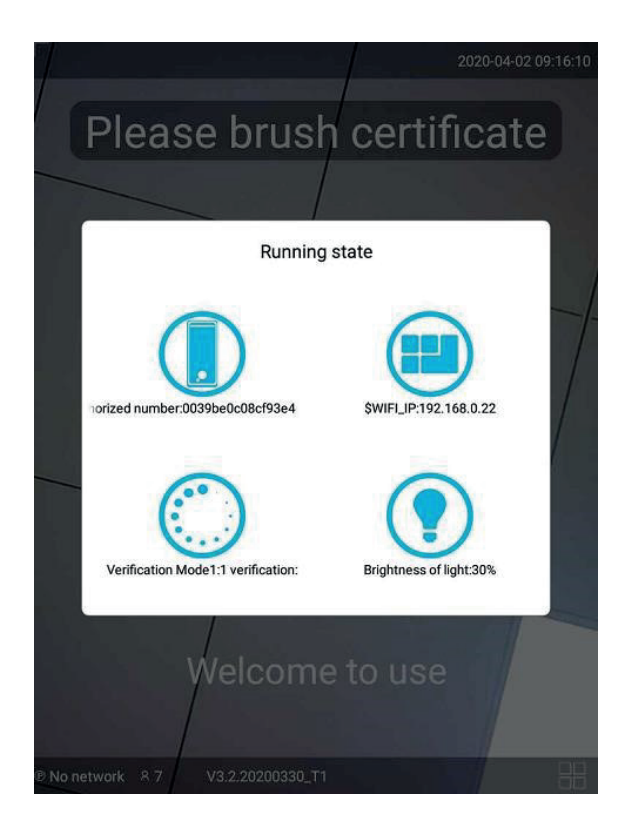

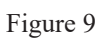

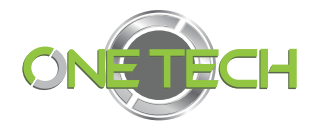

## **C. Face recognition system**

## **parameter setting interface**

Face recognition system parameter settings

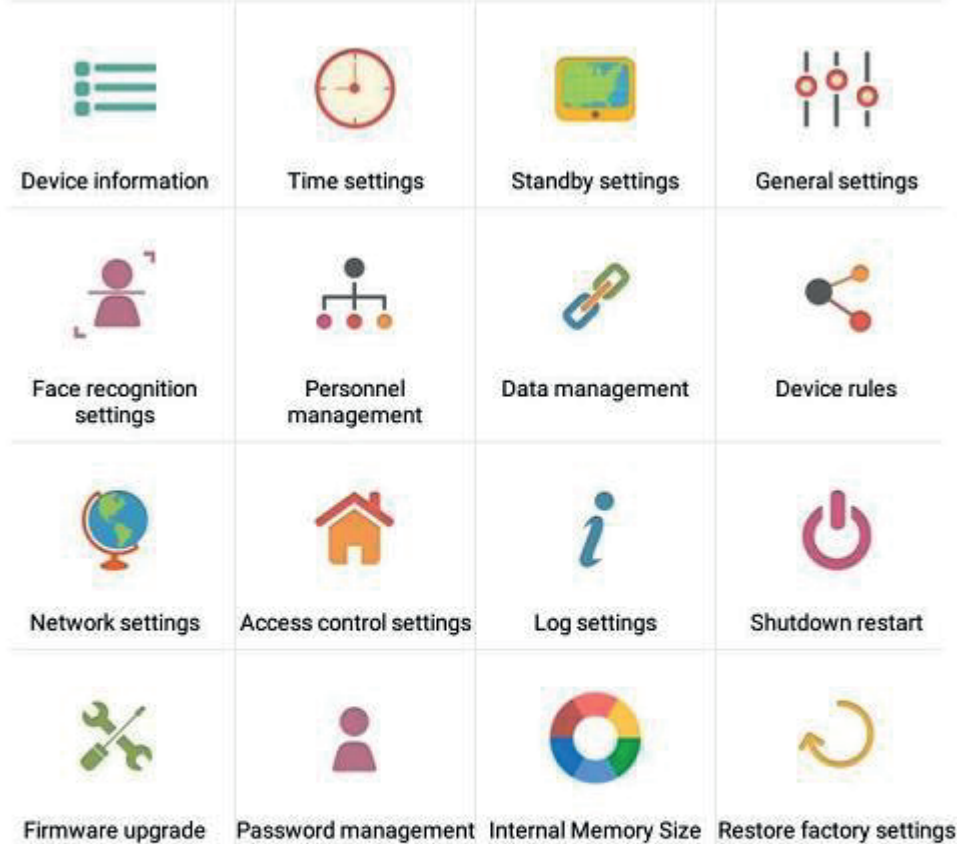

### Device Information

You can view the basic information of the device, the entrance and exit settings, and the device location settings, as shown in Figure 15:

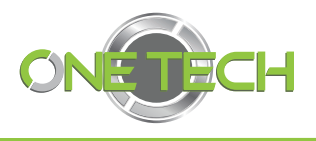

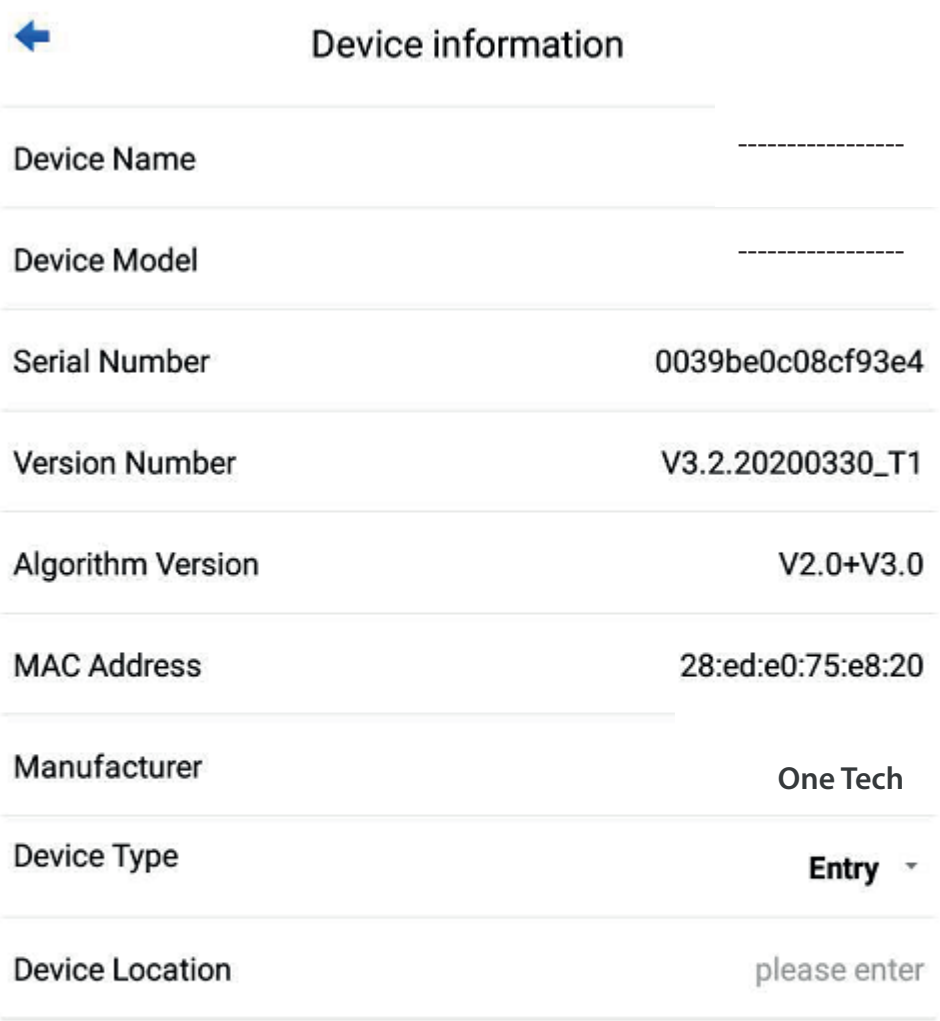

Figure 13

### Time setting

Set the local time and date of the device, and automatically synchronize the time with the server after networking. And turn on or off the restart setting at 3 am every day (factory, recommended to be on by default), as shown in Figure 16:

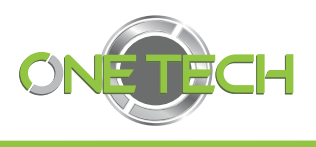

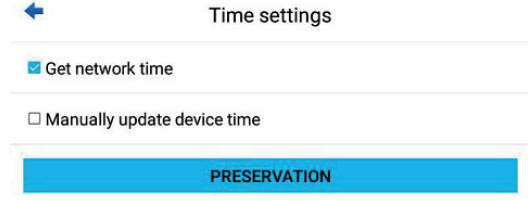

Figure 14

Set the time Click the red box to set the time. After setting the time, the save takes effect, as shown in Figure 17:

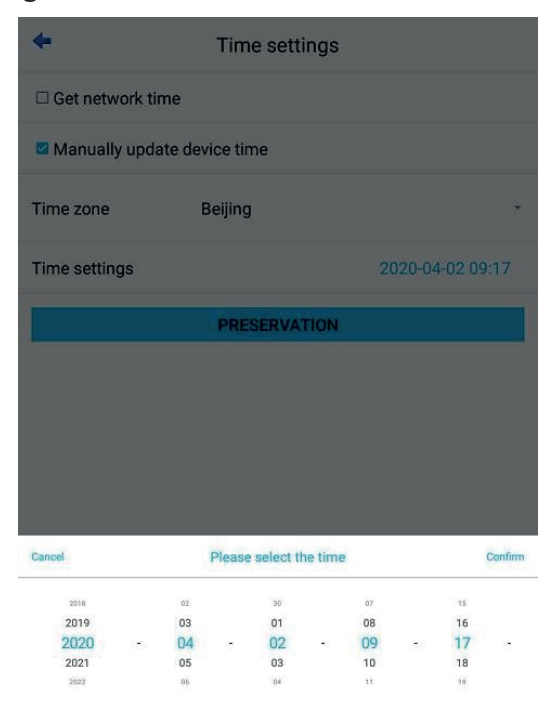

Figure 15

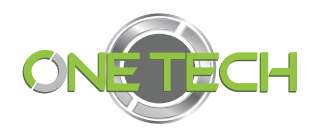

#### Standby display settings

Switch for standby mode. Standby time, loop playback switch, carousel time setting,switching between standby display of picture or video, options for importing pictures and videos, as shown in Figure 18:

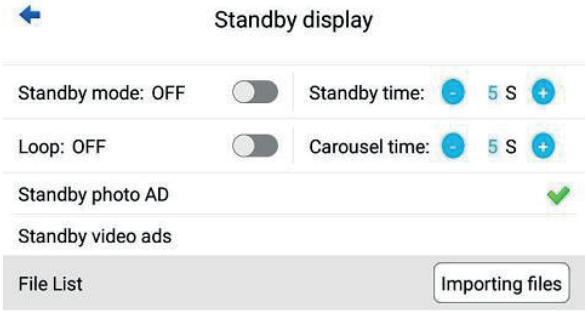

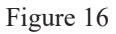

#### General settings

Set the main interface screen display information, the theme wallpaper can set the UI style as shown in Figure 20, the system language settings are Chinese and English, the screen is equipped with 5 inch and 8 inch options, verification information full name display switch, fill light intelligent adjustment switch, Fill light brightness adjustment range  $0 \sim 100$ , fill light 2 brightness adjustment range 0  $\sim$  100, screen brightness adjustment  $0 \sim 100$ , sound switch, sound size adjustment range  $0 \sim 100$ , verification success tone and verification failure tone setting, Finally submit the save button. As shown in Figure 19:

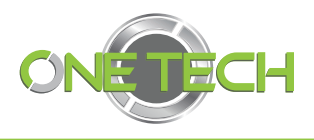

General settings Display Show: **Welcome to use**  $UI3$   $\rightarrow$ Theme English (United States) \* System language: font color: **WHITE** ¥ Show full names: ON Light intelligent regulation: ON Volume: Verified successfully Verification success tone:

Verified failed Verification failure tone:

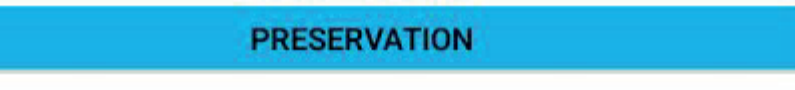

Figure 17

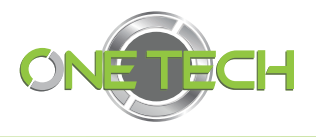

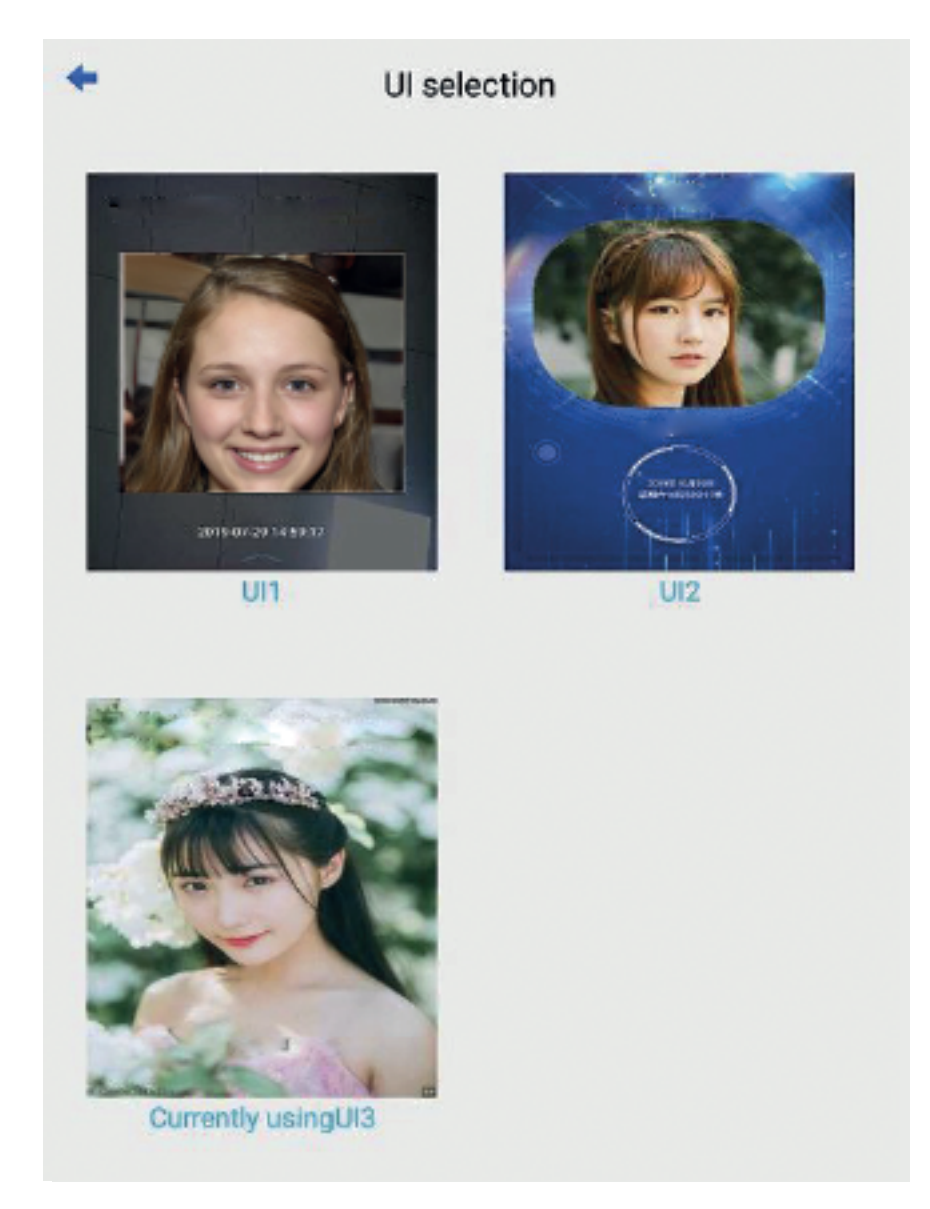

Figure 18

#### Face recognition settings

According to the requirements of the security level, different scenarios are selected, and the threshold, resolution, and recognition distance settings are set respectively. 1: N verification mode introduction:

The factory default 1: N threshold is 75, which can be adjusted according to the actual environment. Smart\_5\_ is on. Parameter 5 is the small compensation adjustment for the threshold within the system time of 19: 00: 0-5: 00: 00.

Considering the security level, the threshold setting is recommended for all indoors: 85-90, semi-outdoor recommended 80-88, outdoor recommended 75-85, as shown in Figure 20-21:

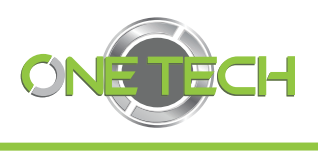

21  $\frac{1}{2}$ 

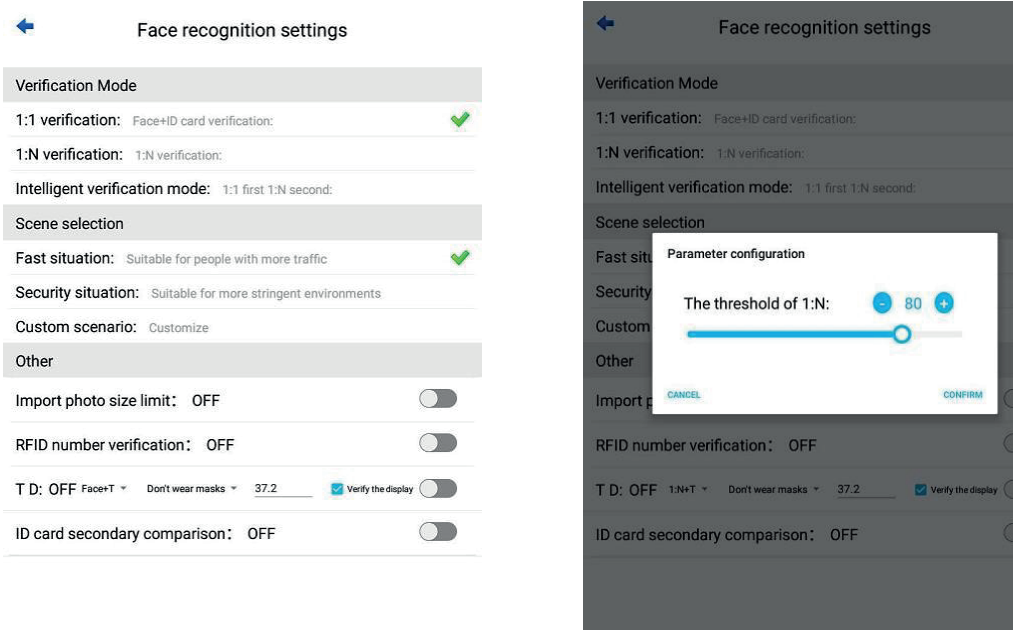

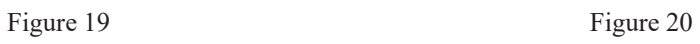

 $\overline{\mathscr{A}}$ 

 $\overline{\phantom{a}}$ 

Ď 5

#### 1: 1 ID card verification mode introduction:1:

1: 1 authentication mode parameter configuration, according to the factory default settings, if you need to adjust, please set according to the age of the ID card, as shown in Figure 22:1:

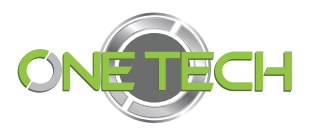

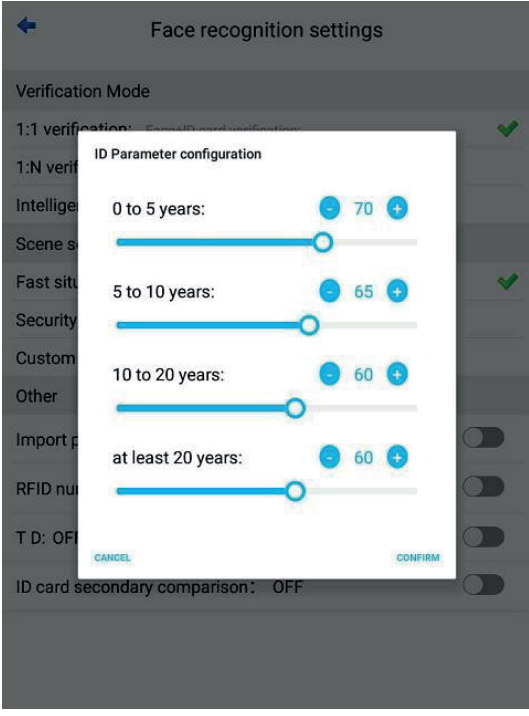

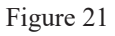

Introduction of other parameters: (Identify speed setting items) Note: Face quality defaults to 50 and face reliability defaults to 51. Other parameters remain the default. Non-technical personnel must not modify them.

- a. Failed filtering times: To report how many times the recognition has failed, the recognition failure will be broadcast to prevent strangers from continuously reporting failure. The recommended setting is: 3.
- b. Same-person filtering time: How long does it take to re-identify after the same person is successfully identified? Prevent whitelisted people from continuously reporting success tips. The recommended setting is: 3000.

The default settings are shown in Figure 23:

c. Min Pixel Of Eye: equivalent to setting the recognition distance 30 is about a distance of 100cm . 150 is about 50cm dista nce

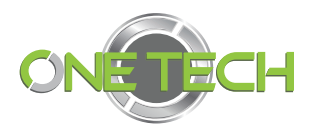

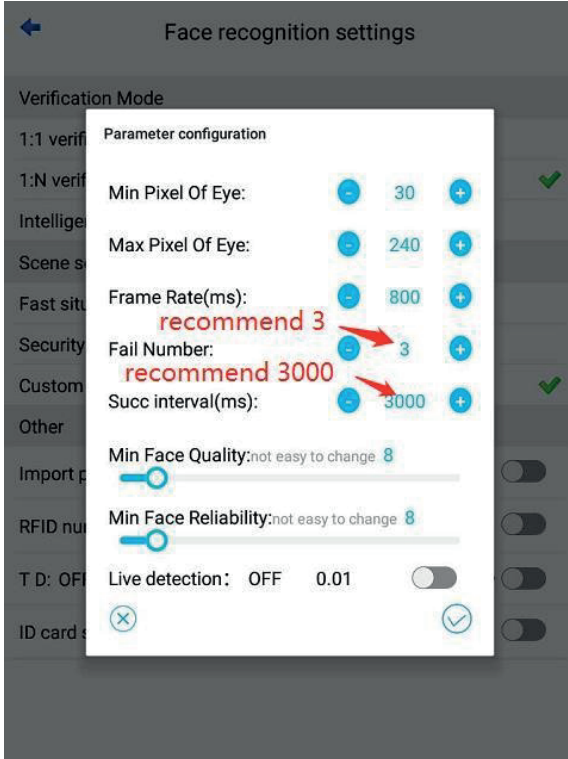

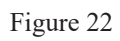

d. Import photo size limitation, as shown in Figure

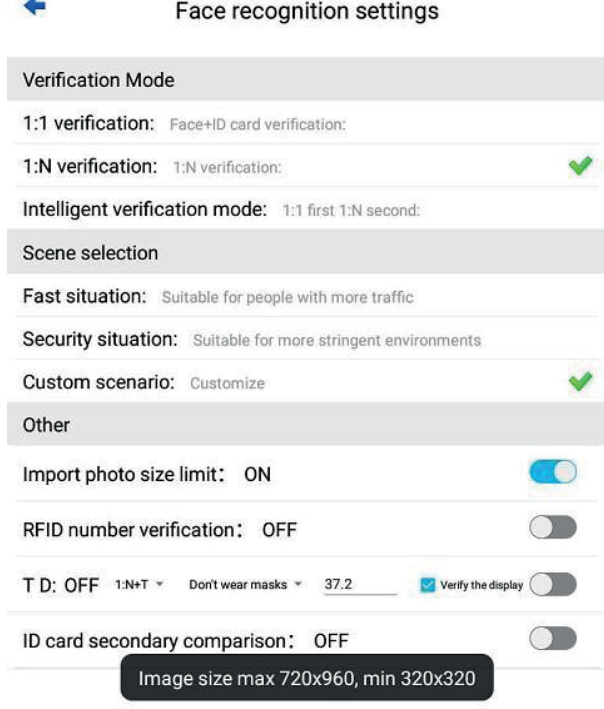

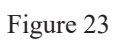

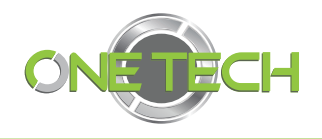

## Network settings

Set the wired network address of the device. Static mode (manual configuration) and dynamic mode (automatic acquisition) can be selected, as shown in Figure 40-41:

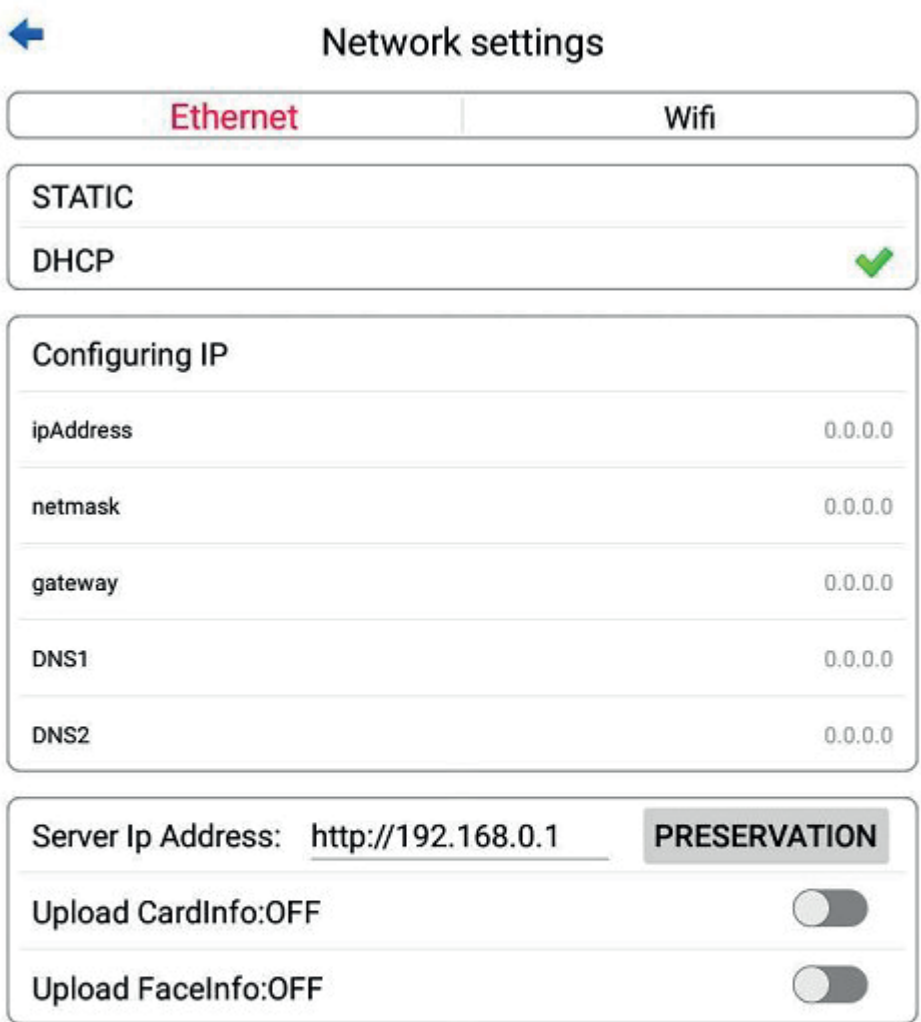

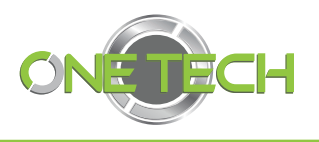

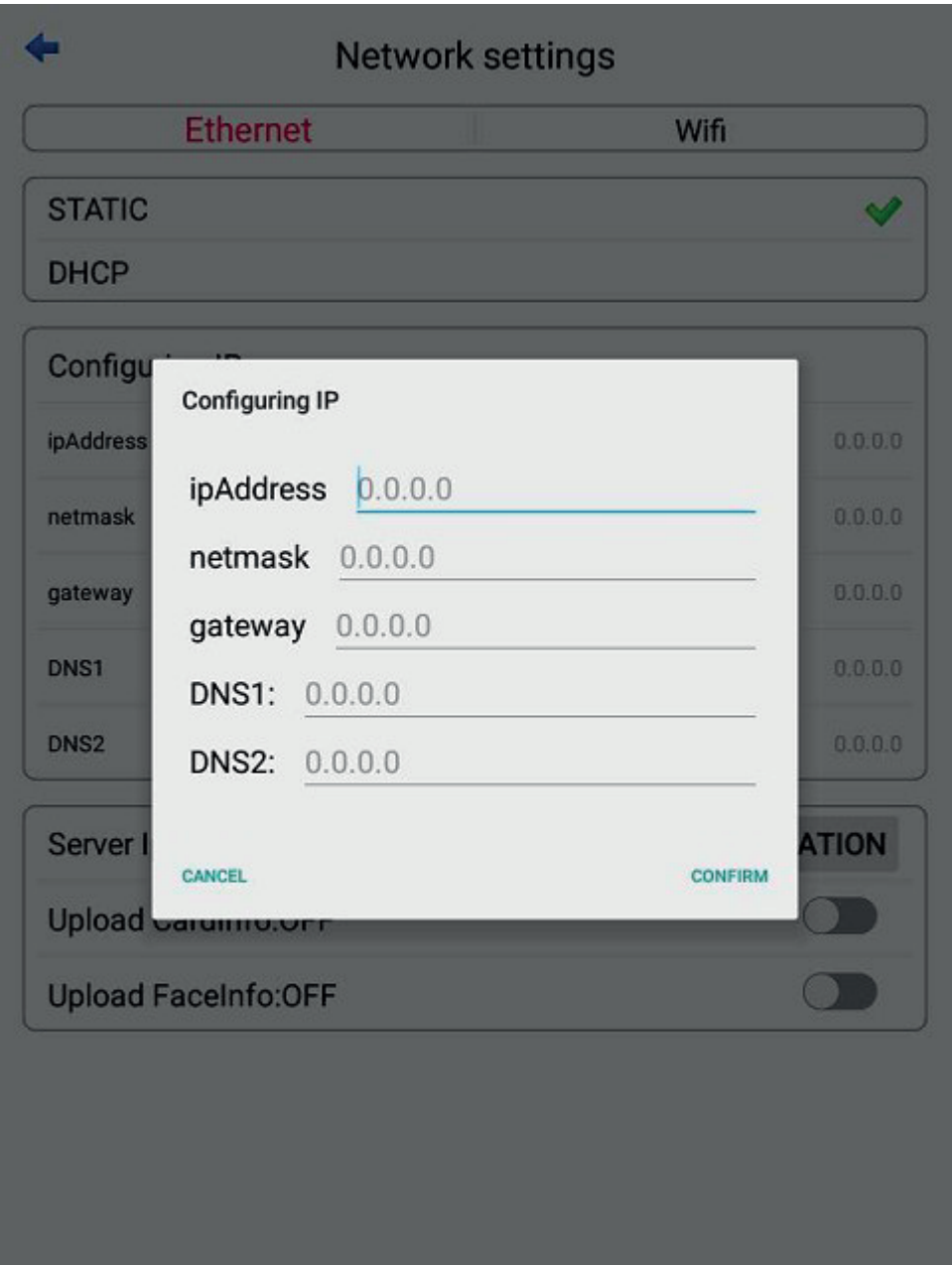

Set the device's wireless network address. You can choose between static mode (manual configuration) and dynamic mode (automatic acquisition), as shown in Figure 42:

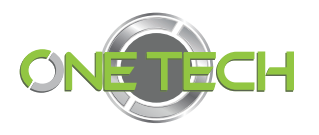

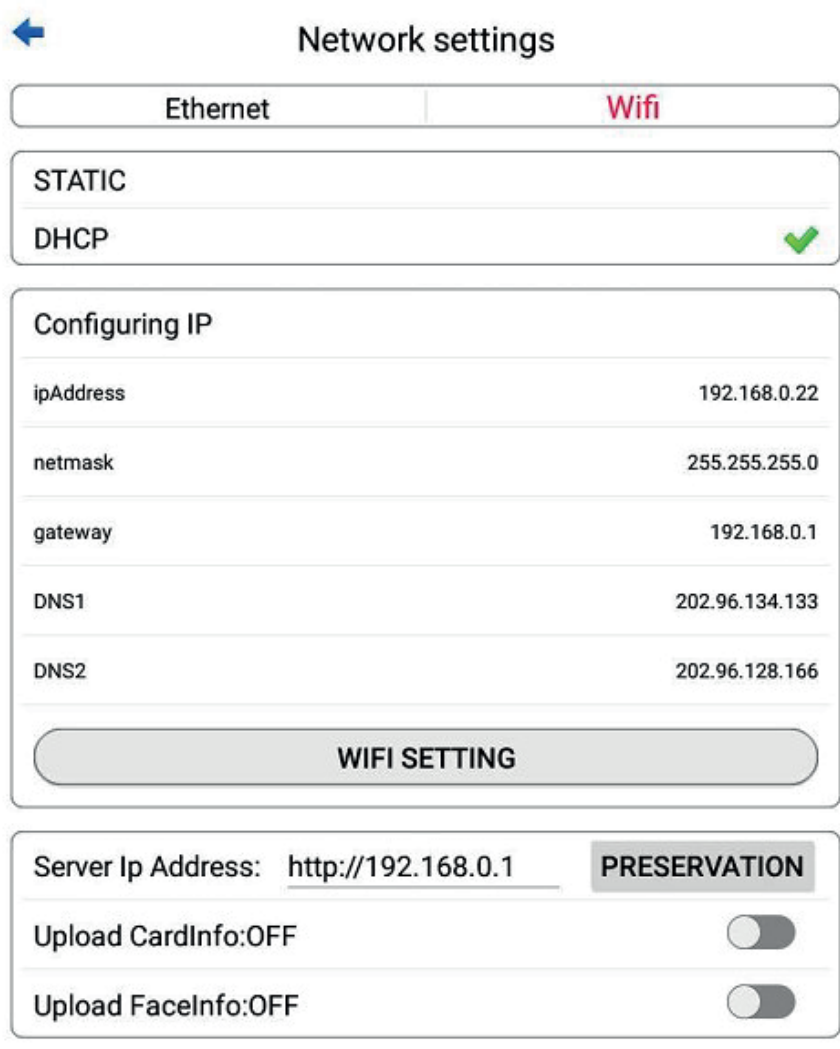

Figure 41

Click "Set WIFI", select a valid wifi, enter the WIFI password to connect, Note: WIFI may not be standard for different products.

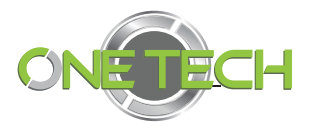

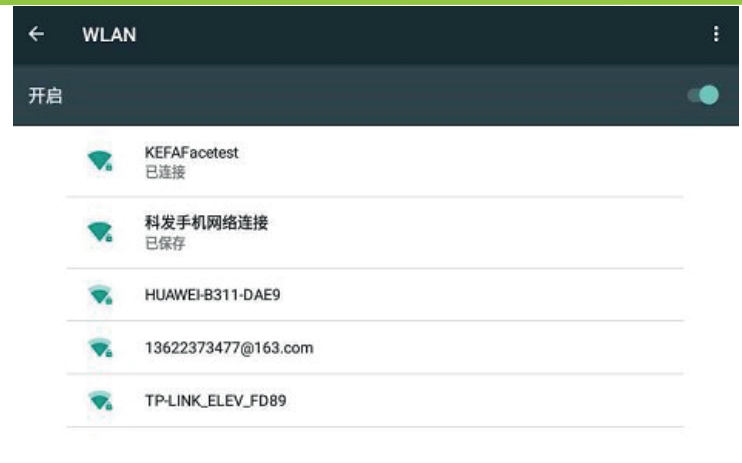

Figure 42

# **D. Software operation**

After the face machine is connected to the network, in stall the Web access control management software (B/S software). Plug in the dongle and start the software operation.

## 1. Add face machine

Click Add in "My Device" to add a face machine

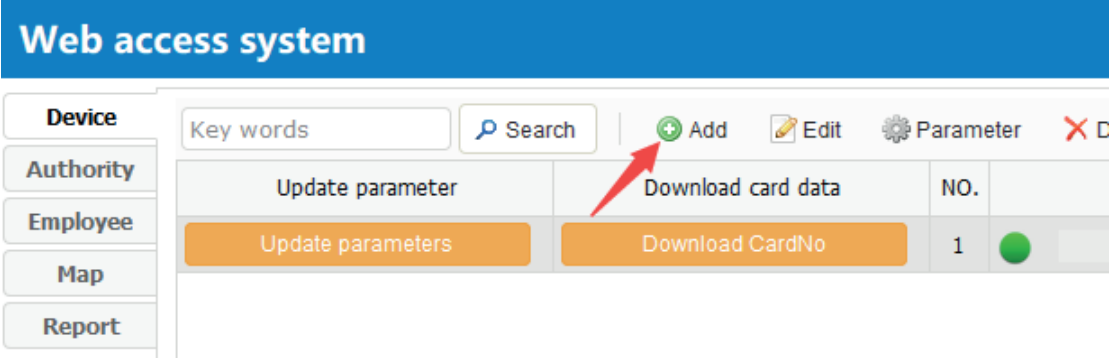

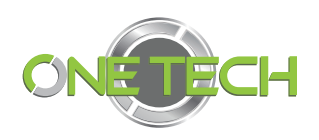

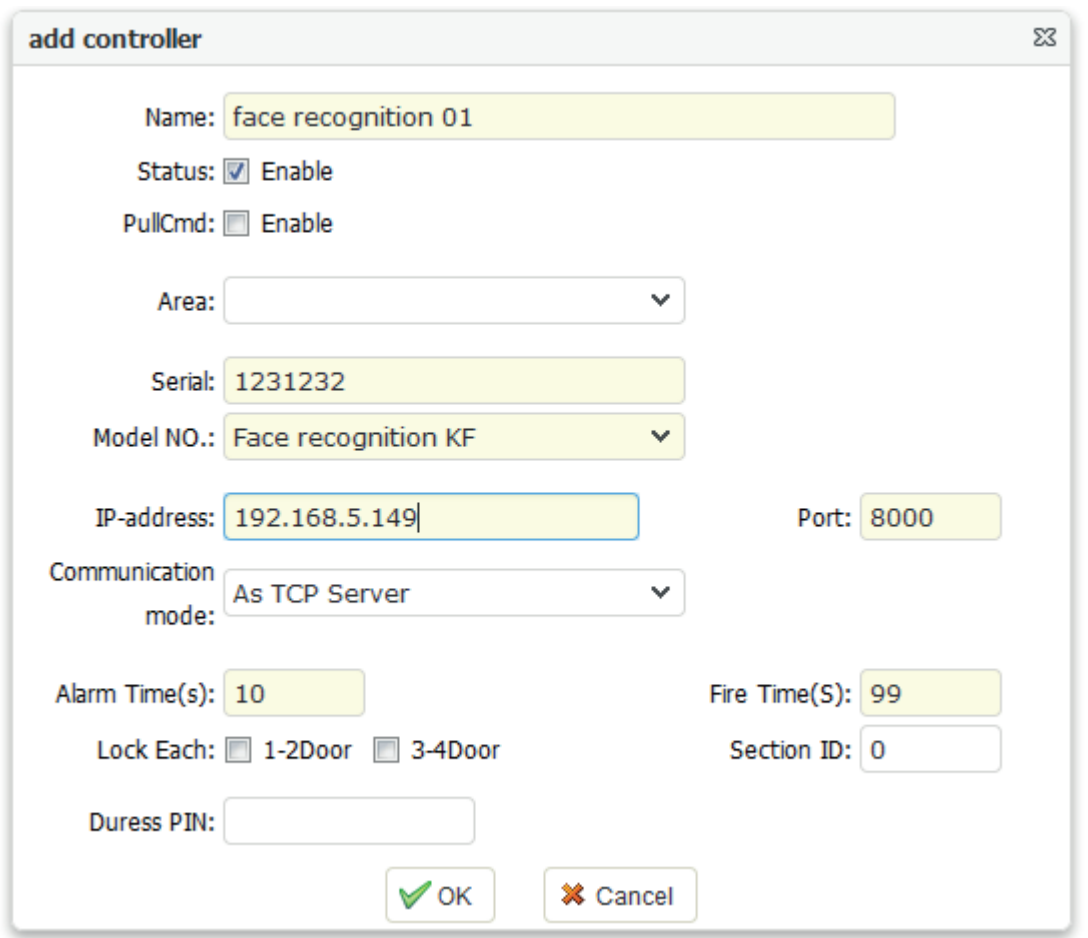

Fill in the controller name, serial number, model, IP address, etc., a nd then click OK.

Name: The name of the face machine, named according to your own needs, so that it is easy to remember and recognize, i t is best to determine the installation position of the face machine by the name.

Status: Select this option to termina te communication with the software. Checked by default. Serial number: Any 6 - digit number cannot be repeated.

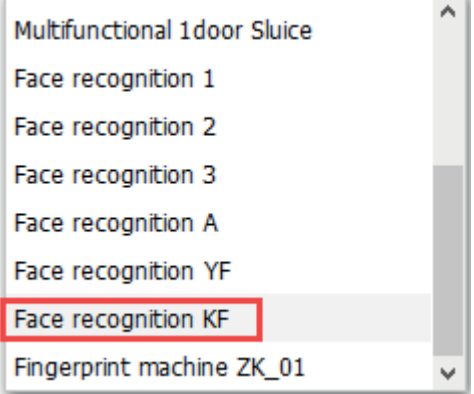

Model: Select "Face Recog nition KF". It cannot be modified after filling in, it can only be deleted and re - added.

IP address: Fill in the IP add ress of the face machine.

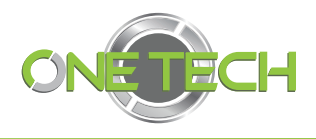

After the addition is complete, the status of the face machine can be seen as a green icon in the device.

### 2. Update parameters

After adding the face machine, the parameters need to be updated once to cover the server- related parame ters on the face machine. Note: The face machine parameters need to be updated after they are added or modified. If they are not modified, they need not be ignored.

## 3. Set permissions

Access permission defines a used access control permission. The access con trol authority here is equivalent to the position power of people, which means that certain positions can enter those doors, and when they can enter the door. It can also be understood as a combination of door opening hours.

The system will g enerate a perm ission named all access by default. Forsimple applications, use the default permission.

## 4. Add personnel

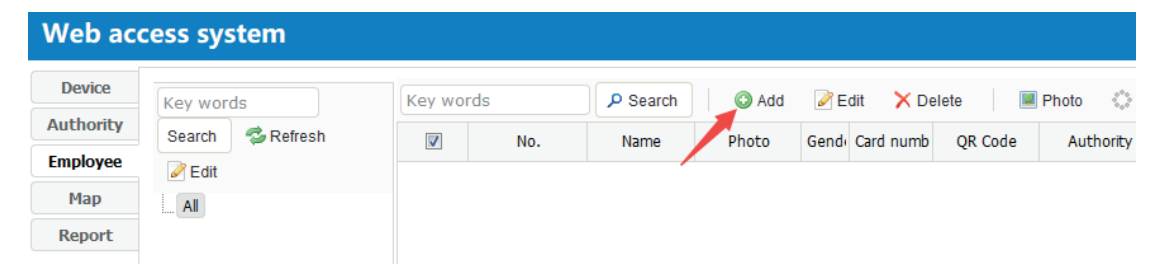

Fill in the relevant personnel information above, the number is required, (name when using the face machine, the card number is requi red) Others can n ot fill in or fill in later. Click OK to complete personnel editing.

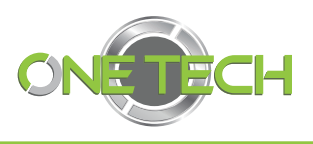

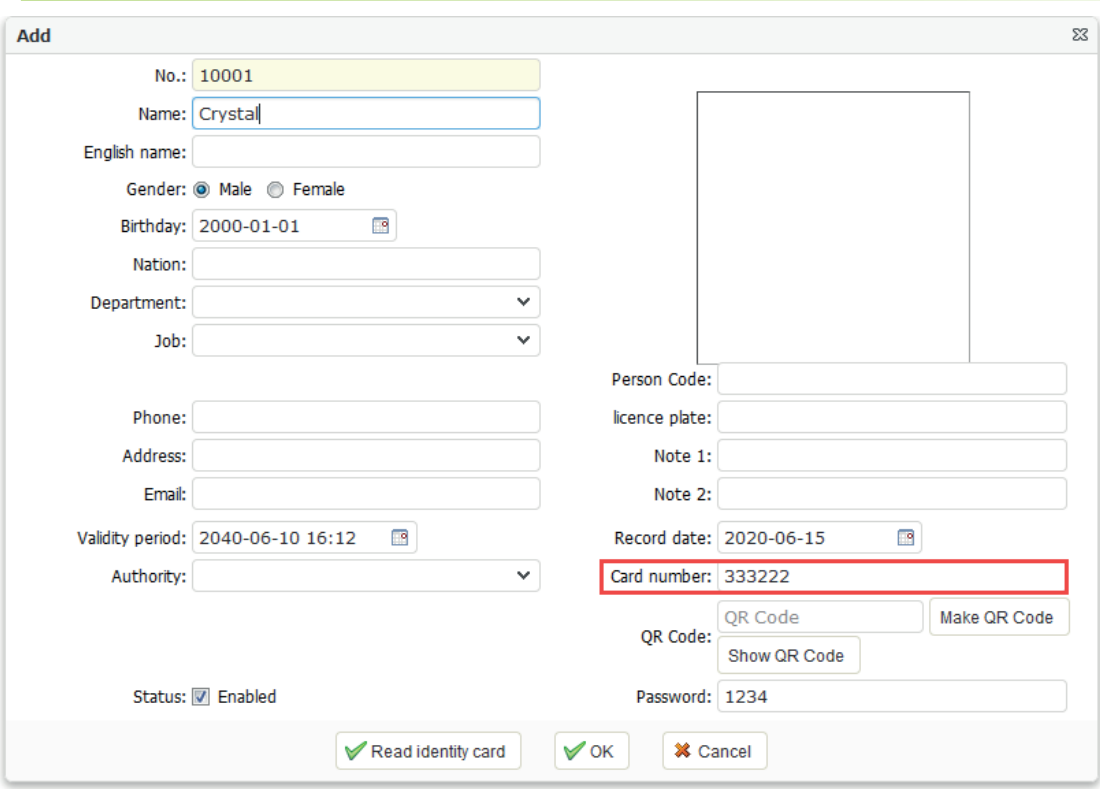

note:

1: Modify personnel can double - click to enter the modification, or, select a person and click the "Edit" button.

2: The person to be deleted must be in the "logout " state. Select multiple deregistered persons to delete in batches.

Set photo:

1: After selecting the person, click the "Photo" in the upper menu to set the person registration image. (You can also browse the photo file to add when adding a person.)

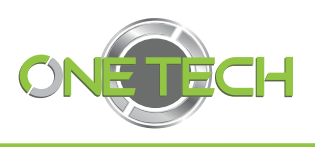

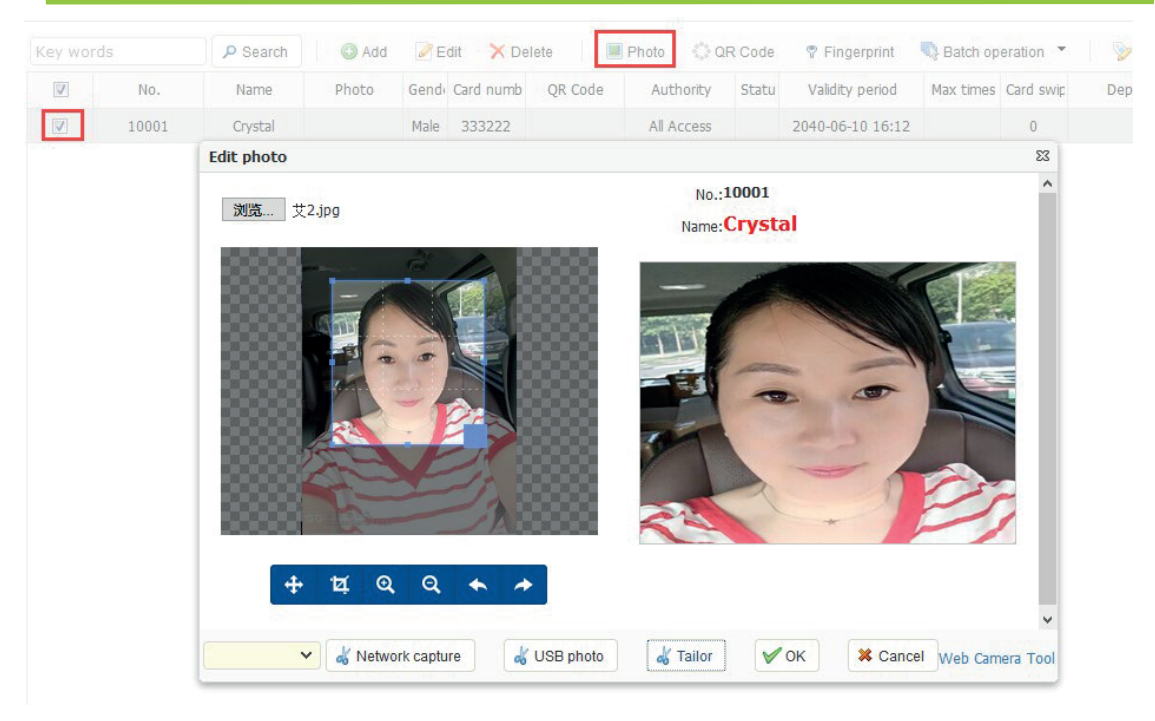

After adjusting t he marquee to a suitable size, click the "Crop" button. Click O K after the avatar appears on the right.

## 5. Downloader

Download the personnel data in the database to the face machine. Select download card data, the data download progress bar will prompt the c ompletion status. There are two ways to download card d ata:

#### 1) Download in "My Device"

In the device, choosing which face machine is to download the card data of which face machine, and choosing which interface to download the card data is to download the card data to all face machines with normal communicati on on this interface. All personnel card data is downloaded in this way.

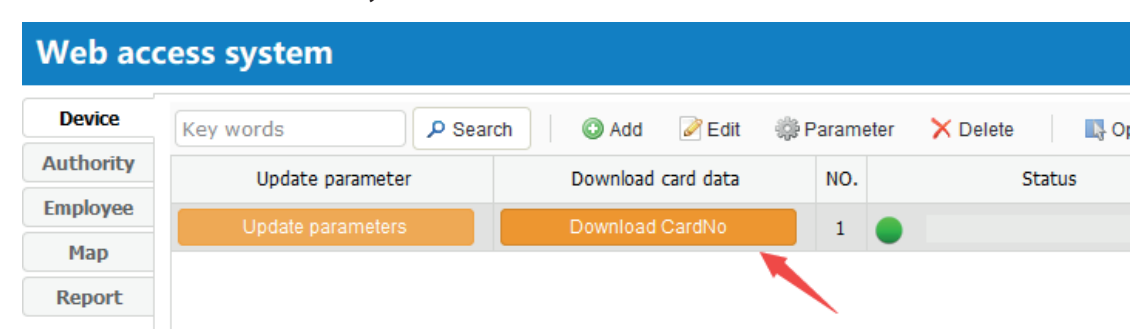

#### 2) Download in "Personnel Management"

In the personnel management, select the personnel column to be downloaded (can be a certain person, a certain group of people), click "downloa d" above.

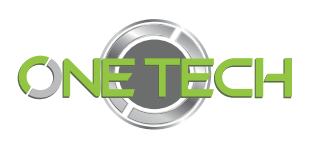

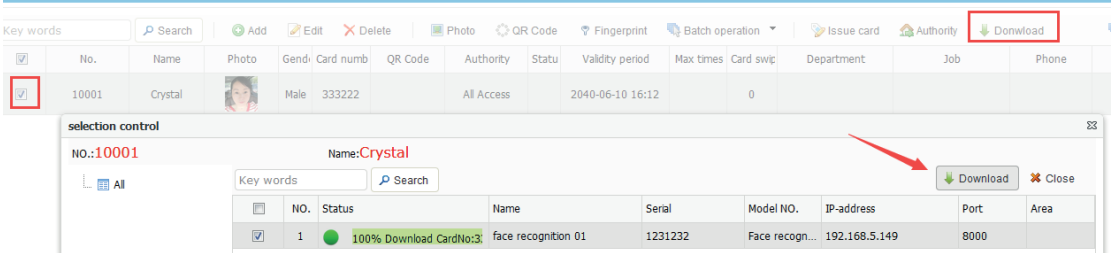

Tick the target controller to be downloaded, and then click the "Download" button in the upper right corner.

Tip: If there is already a large amount of personnel information, it is recomme nded to download only the newly added card data in "Personnel Management" when adding more personnel to avoid downloading huge personnel card data, saving time and improving efficiency.

The face test is normal, and events will be pushed in real time at th e bottom of the software.